## Future Year 2023-2024 Course Verification and Approval

LOG INTO YOUR PARENT SKYWARD ACCOUNT CLICK ON THE FUTURE YEAR 2023-2024 (Step 1)

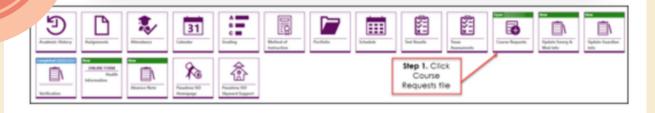

You will see a list of Available Courses and Course Requests. Please review the list of courses on the right side of the screen (Step 2). These selections are the courses your student will take next year.

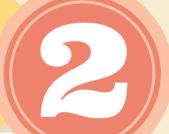

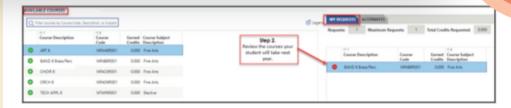

3

Once you have reviewed the courses. click on the HOME icon to return to the Home Screen (Step 3)

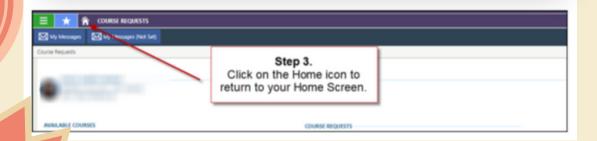

After March 7th any requests that have not been approved will be automatically marked as approved

Click on the Course Request Approval tile (Step 4)

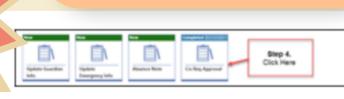

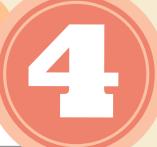

## Future Year 2023-2024 Course Request CHANGES

## OPEN TUESDAY FEBRUARY 28 THROUGH MARCH 7TH

- Review Future Year Course Requests In Skyward
- If you would like to make changes please follow the link.

## http://2024schedule.pmhsmavs.com/

- Be sure to indicate which class you wish to add and delete.
- · Add a note if needed.
- Changes to course requests will <u>ONLY</u> be considered if they are submitted through the link. \*Please do not send requests through email or by phone.

\*\*Once the window for a course change request closes elective changes will not be permitted. Future teacher needs are based on course requests.